## **A Microsoft Teams használata diákoknak**

### **Tartalom**

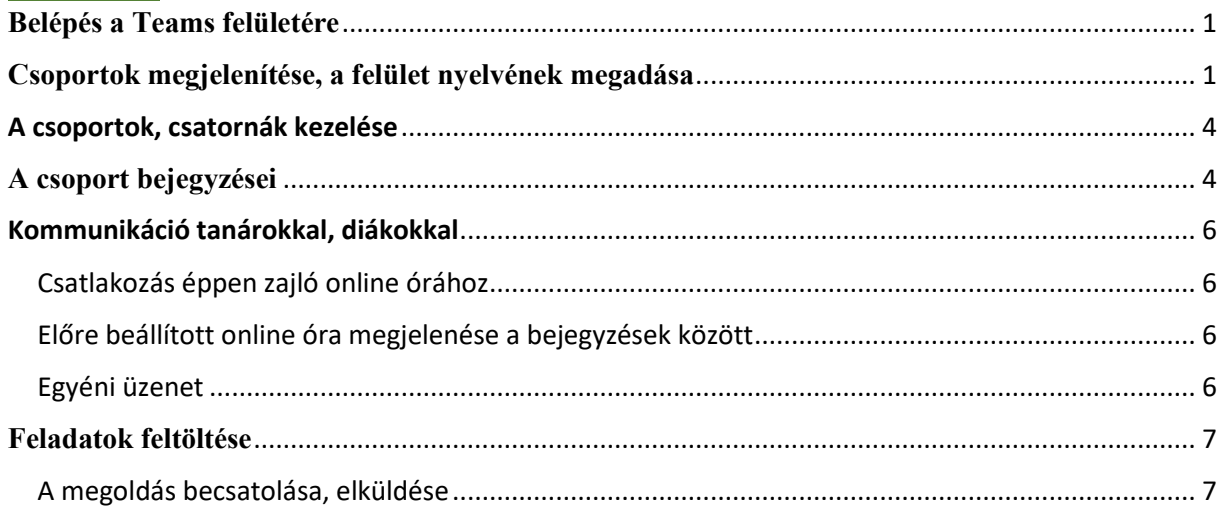

## <span id="page-0-0"></span>**Belépés a Teams felületére**

Az iskolától kapott névvel és jelszóval lépjünk be, csak ekkor látjuk a tanárokat csoportokat!

A Teams alkalmazás a Microsoft Office 365 csomag része, így ezzel az iskolai regisztrációval minden tanár és diák jogszerűen használja.

A programot letölthetjük a következő linkről: <https://teams.microsoft.com/downloads#allDevicesSection>

Aki telepítés nélkül, webes felületként akarja használni, ezen a linken léphet be: [https://login.microsoftonline.com](https://login.microsoftonline.com/) (belépés után a Teams alkalmazást választjuk)

*Amennyiben nem enged belépni a rendszer, írjál André Mihály intézményvezető-helyettesnek e-mailen: [dirhem71@gmail.com](mailto:dirhem71@gmail.com) vagy Facebookon!*

### <span id="page-0-1"></span>**Csoportok megjelenítése, a felület nyelvének megadása**

A tanulócsoportjainkat megjeleníthetjük listásan (ekkor baloldalon egymás alatt jelennek meg) vagy rácsosan, csempeszerűen. A rácsos elrendezés az alapértelmezett:

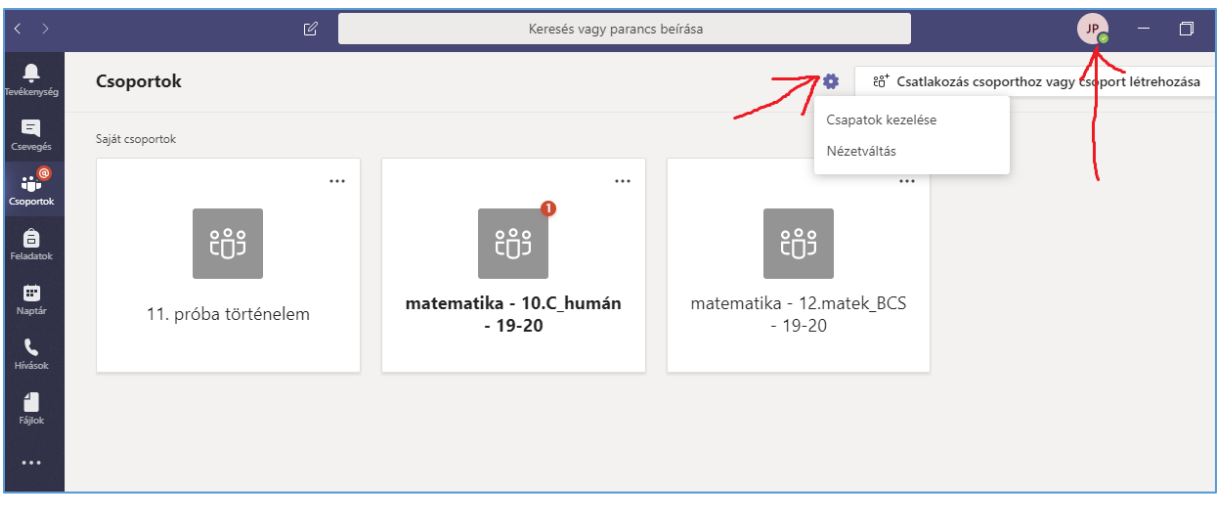

A két nézet között válthatunk, ha jobb oldalon, fenn, a bejelentkezési logóra (vagy fényképre, ha már tettünk ki) kattintunk és a **Beállítások** menüpontot választjuk. Ugyancsak itt állíthatjuk át a felület nyelvét angolról magyarra. (Ekkor is angol nyelvű marad a **Feladatok** rész).

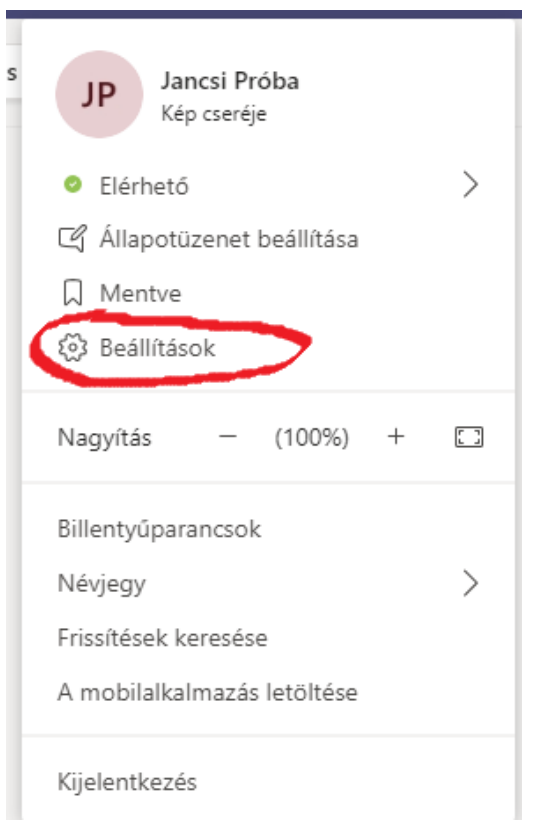

# **A nézet beállítása:**

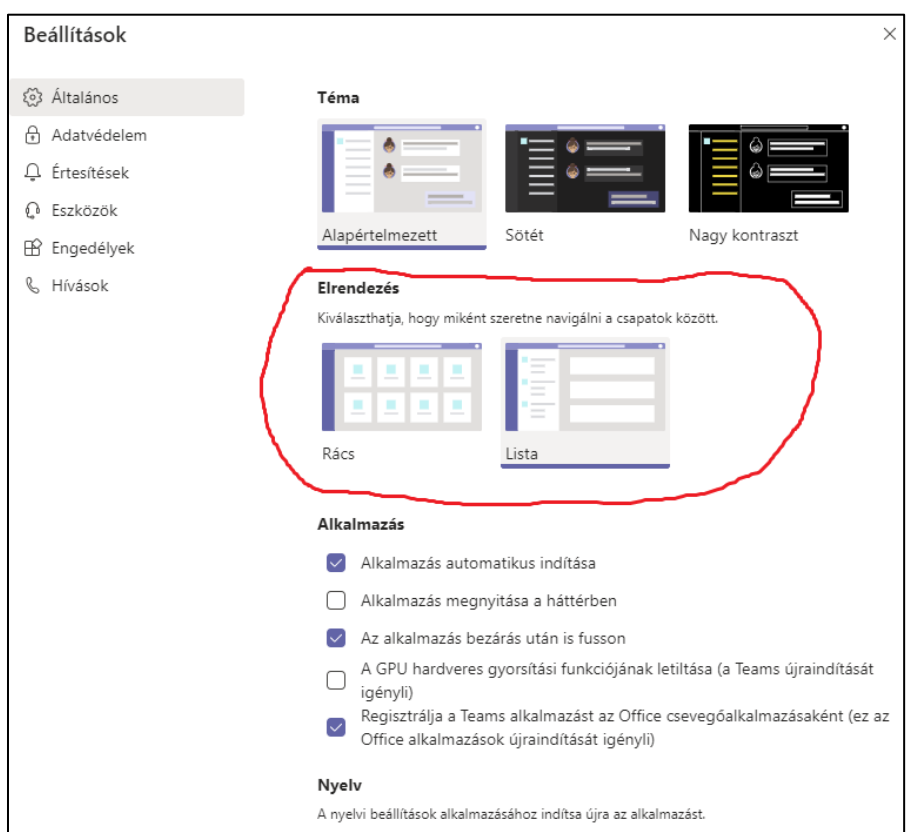

# **A nyelv megváltoztatása:**

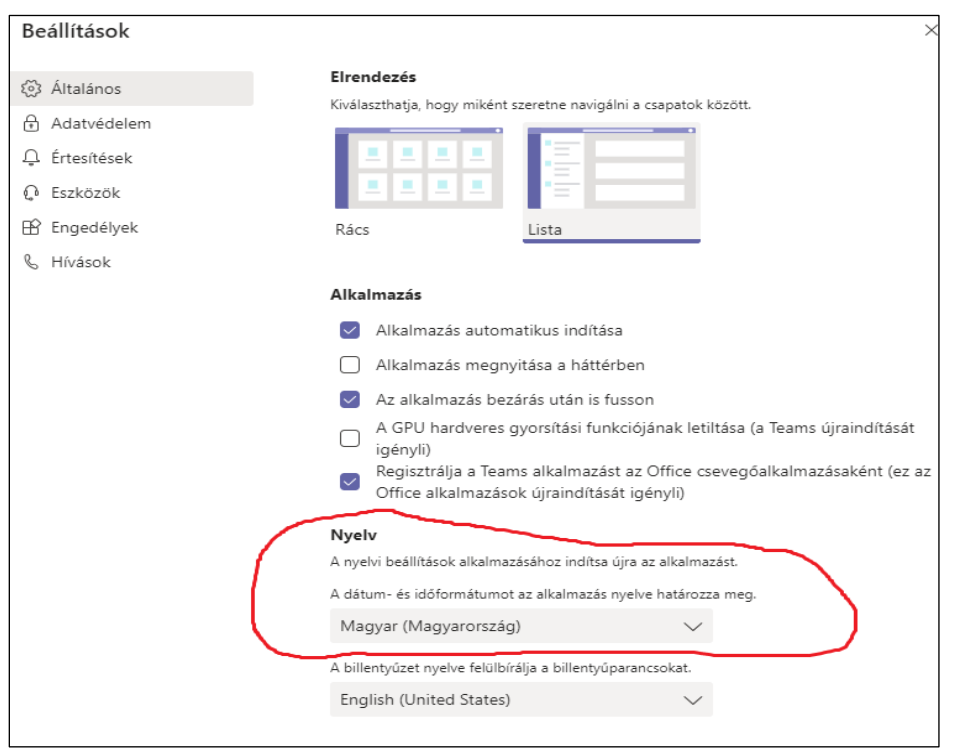

# <span id="page-3-0"></span>A csoportok, csatornák kezelése

Tanulócsoportjaitok készen állnak, megtaláljátok őket listás nézet esetén a bal oldalon, rácsos nézetben pedig csempeszerűen A csoportokon belül csatornák vannak, egy **általános**nak nevezett minden esetben, de lehet más, a tanár által létrehozott csatorna is. Ha **rejtett csatornát** látsz, azt csak Neked hozta létre tanár, a többiek nem látják a csoportból. **A csatornákon érkezhet üzenet, feladat, de ezen keresztül zajlanak az online órák is.** Amennyiben valamelyik csatornán általad nem látott, új esemény, értesítés van, félkövér vastag betűvel jelenik meg, pirossal pedig szám jelzi, hogy hány új értesítés van:

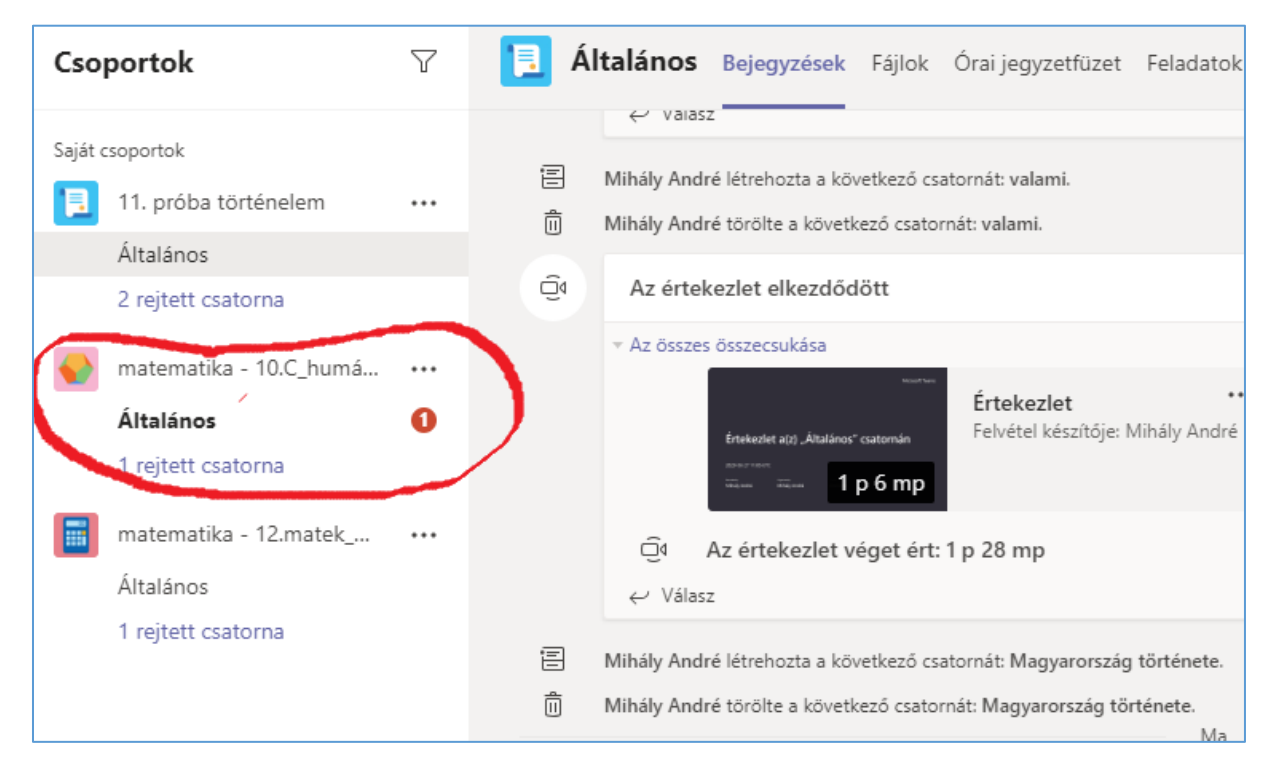

## <span id="page-3-1"></span>**A csoport bejegyzései**

A csatornára **kattintva a képernyő középső és jobb oldalán a csatornán elérhető leírások, fájlok, vagy online órák találhatóak**. A bejegyzések fülön a tanár beírásai láthatóak, de a feladatoknál kiadott feladatok is megjelennek itt.

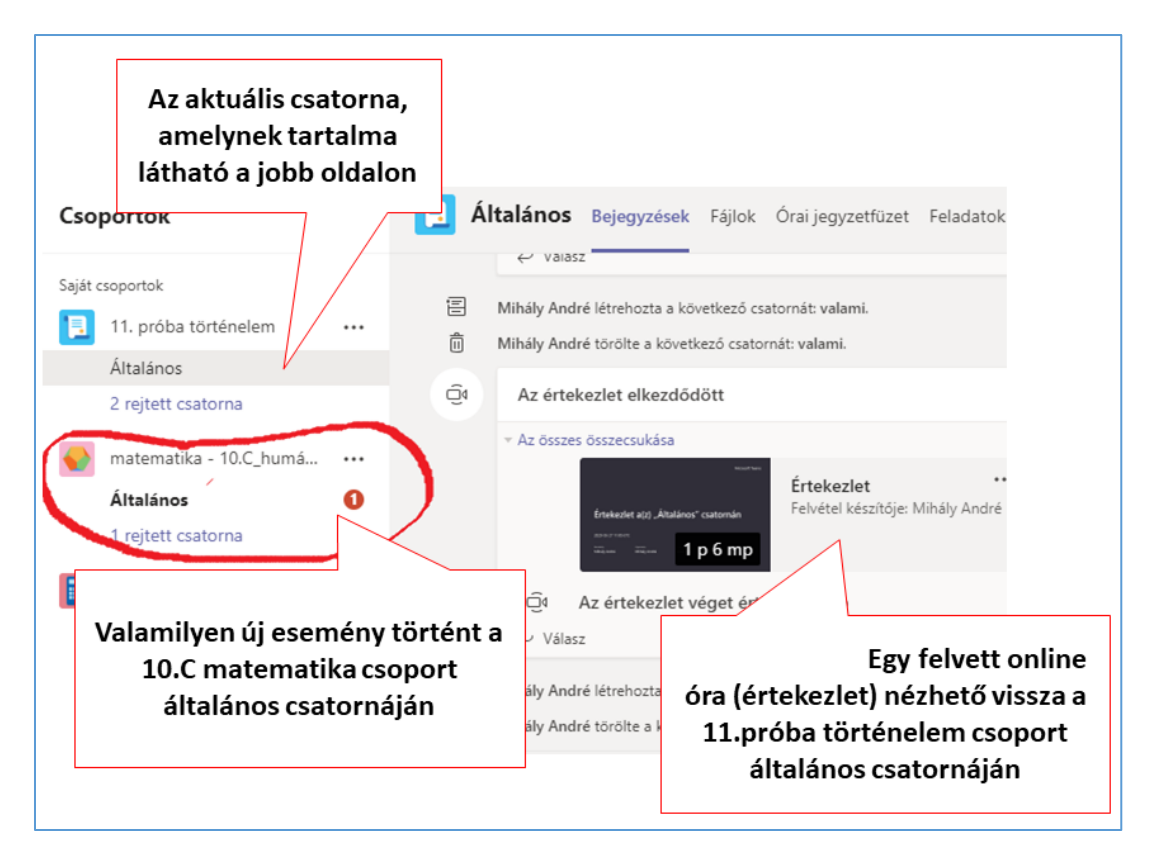

Minden csoport minden csatornáján tudunk szöveges üzeneteket írni a tanárok számára! Beadandó feladatokat az általános csatornán tud küldeni a tanár. A tanárok bejegyzéseire tudunk válaszolni a bejegyzések fülön:

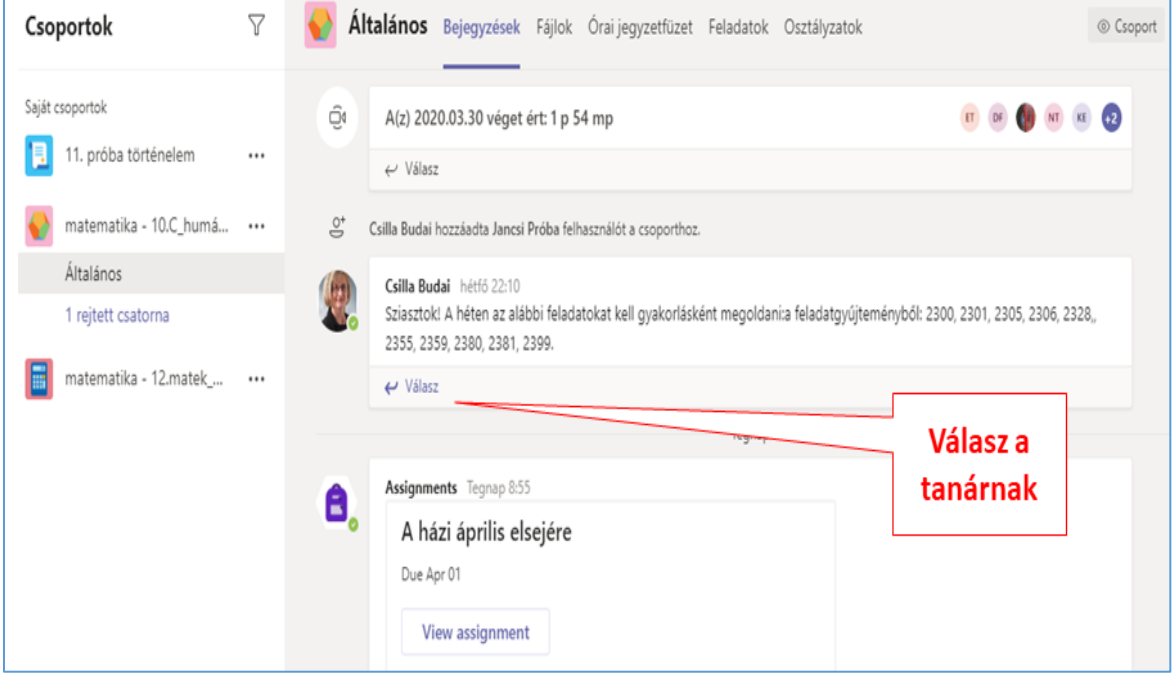

# <span id="page-5-0"></span>Kommunikáció tanárokkal, diákokkal

### <span id="page-5-1"></span>Csatlakozás éppen zajló online órához

Amennyiben a tanár éppen órára hív, akkor azt így fogod látni a bejegyzések között:

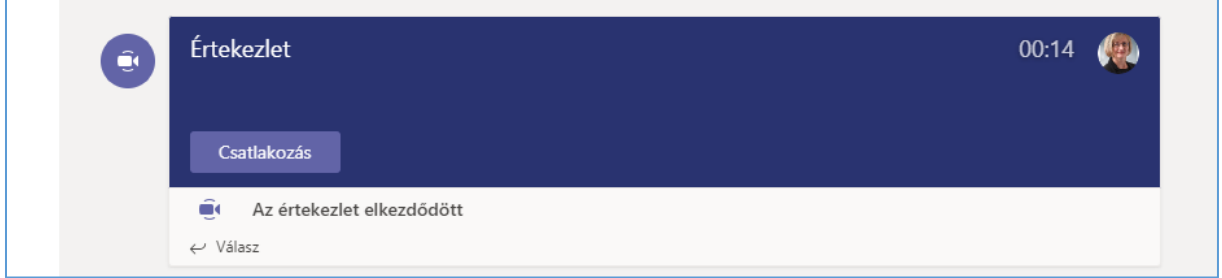

A **csatlakozás** gombra kattintva tudsz belépni az órára, a válasz gombbal írhatsz a csoportnak és tanárnak.

### <span id="page-5-2"></span>Előre beállított online óra megjelenése a bejegyzések között

Amennyiben a tanár egy jövőbeli időpontra előre kiír egy online órát, azt így fogod látni a bejegyzések között:

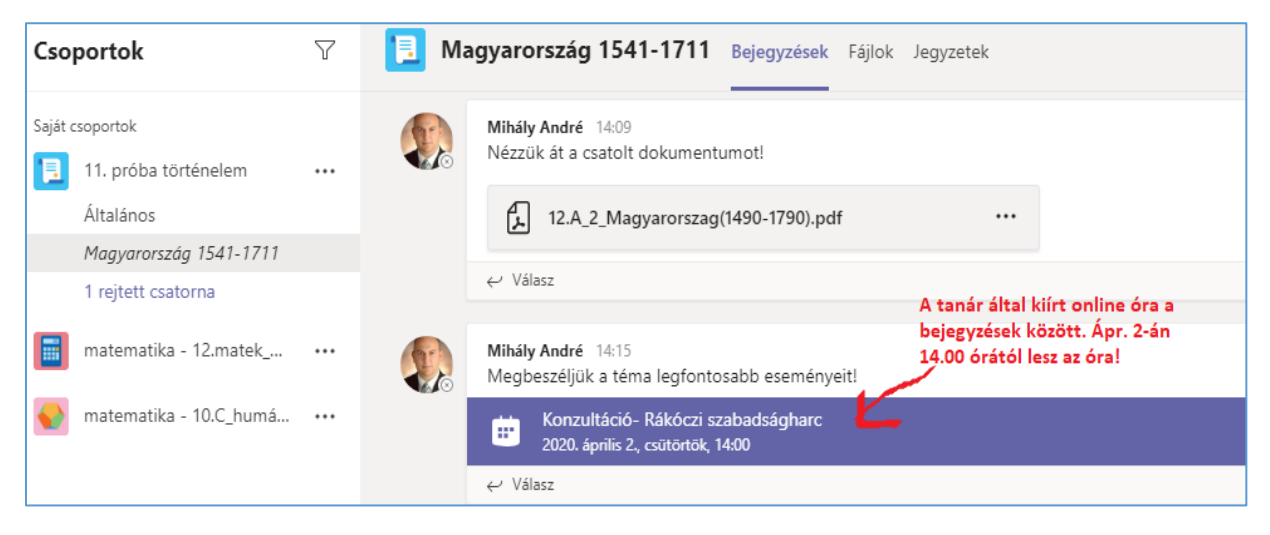

### <span id="page-5-3"></span>Egyéni üzenet

Ha valamelyik tanárnak, vagy diáknak akarsz írni, akkor a bal oldali savon a **csevegés** menüpontban tudott ezt megtenni. Tartsuk be az udvariassági szabályokat! Ne feledjük, diáktársaink zaklatása fegyelemi és büntetőjogi kategória!

### <span id="page-6-0"></span>**Feladatok feltöltése**

A tanár által kiadott feladatok megoldása a feladatok fülnél tölthetőek fel. A feladat megjelenik a bejegyzések fülön is, onnan is megnyitható a **View assigment** gombra kattintva:

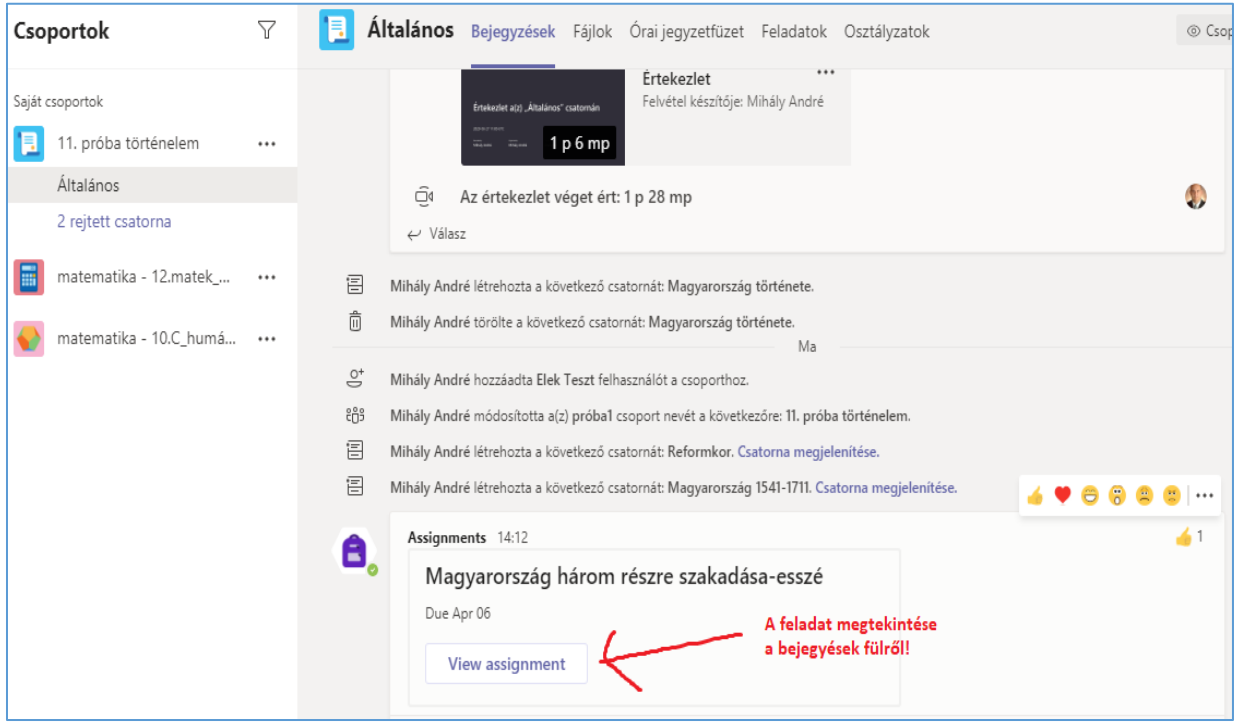

## <span id="page-6-1"></span>A megoldás becsatolása, elküldése

A Feladatok fülön tudunk megoldást feltölteni! Ide jutunk az előbbi **Bejegyzések** ablakból is:

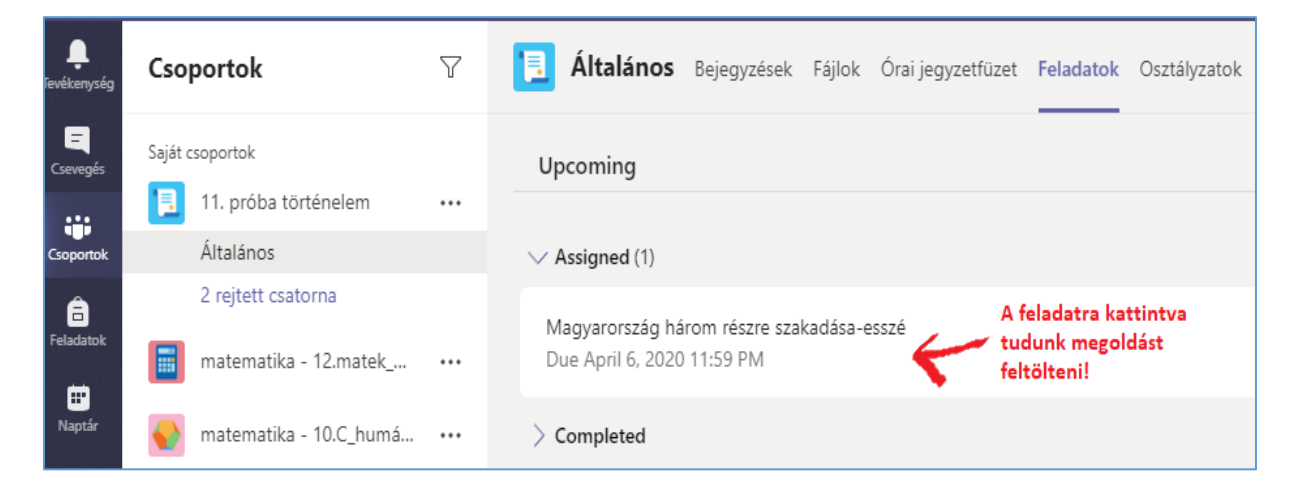

A megnyitott feladat így jelenik meg a kattintás után:

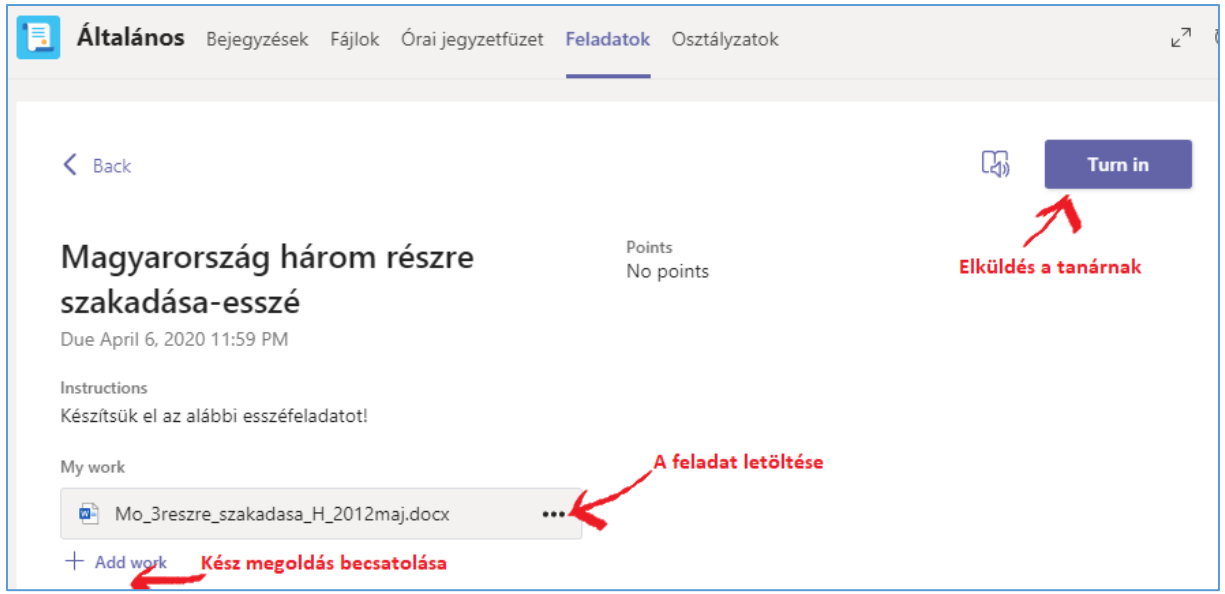

**Nagyon fontos: a tanár csak a Turn In gomb megnyomása után fogja látni a munkádat!**

# **Az +Add work gombbal tudsz megoldást csatolni az alábbi ablakban:**

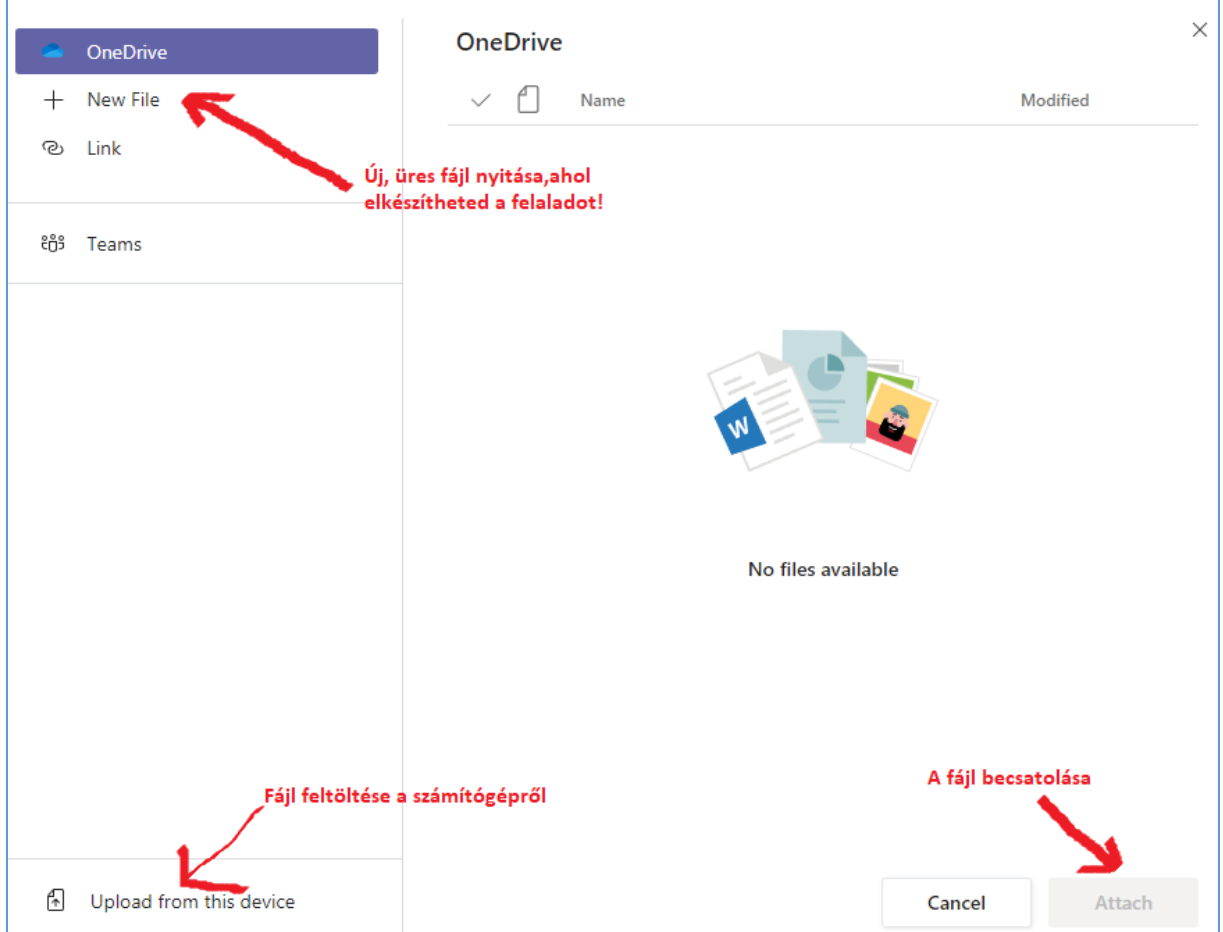

**Ne feledjük, eddig csak becsatoltuk a megoldás fájlt, el is kell küldeni a tanárnak a Turn In gombbal:**

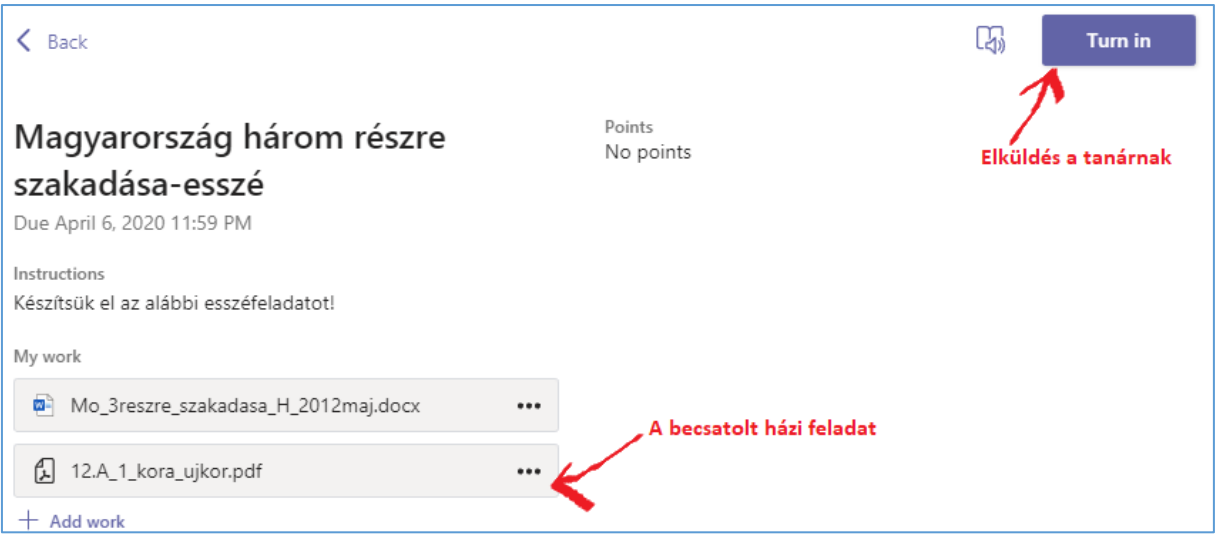

**Sikeres tanulást, jó munkát a Teamsben!**